**wishpond** HOW-TO How-To Create a **One-Click Opt-in Link** for Your Webinar<sup>'</sup>

[wishpond.com](http://www.wishpond.com/)

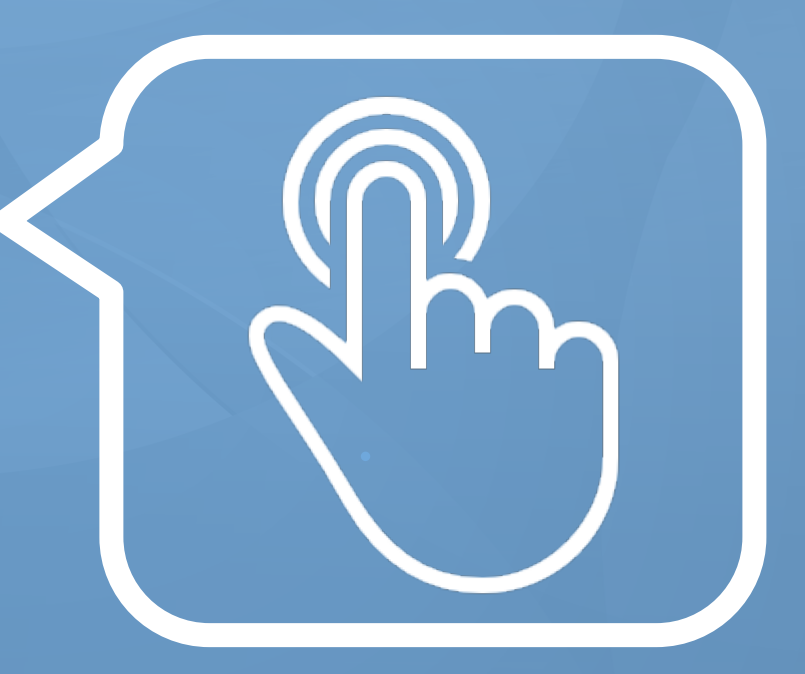

# **5 Steps to Create a One-Click Webinar Optin Link with Wishpond**

- 1. Create a Webinar Opt-in Landing Page
- 2. Choose your Webinar Opt-in Landing Page
- 3. Click on the Form to Open the Form Editor
- 4. Get the one-click opt-in link in the Form Editor
- 5. Edit and Copy the URL String
- 6. Link your Email CTA Button

# **Step 1: Create a Webinar Opt-in Landing Page**

1. Sign in to your Wishpond account.

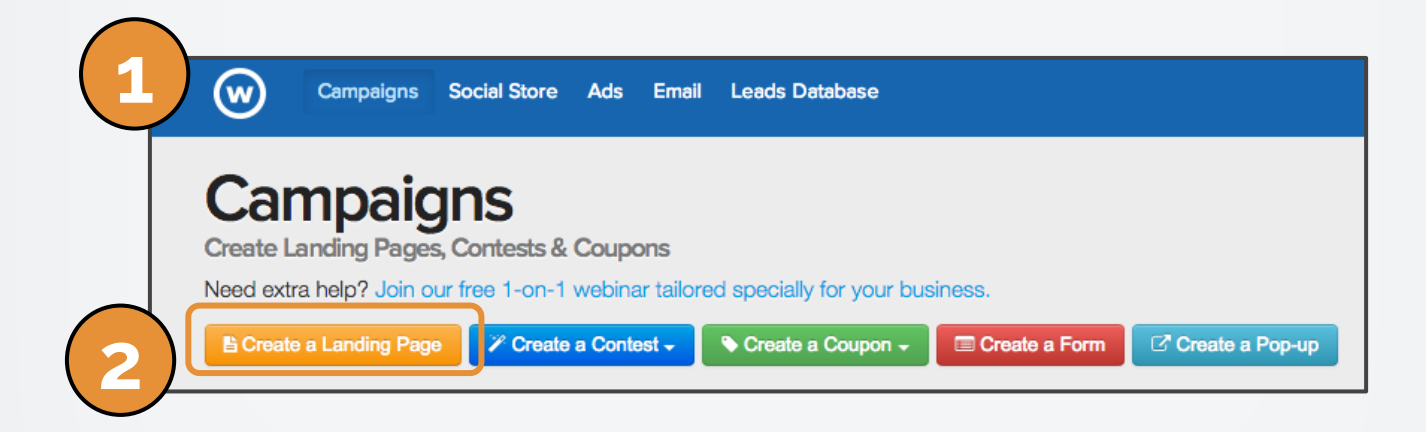

2. Click on "Create a Landing Page".

# **Step 2: Choose your Webinar Opt-in Landing Page**

**1**

- 1. Choose your landing page template.
- 2. Create and design your webinar Opt-in page.

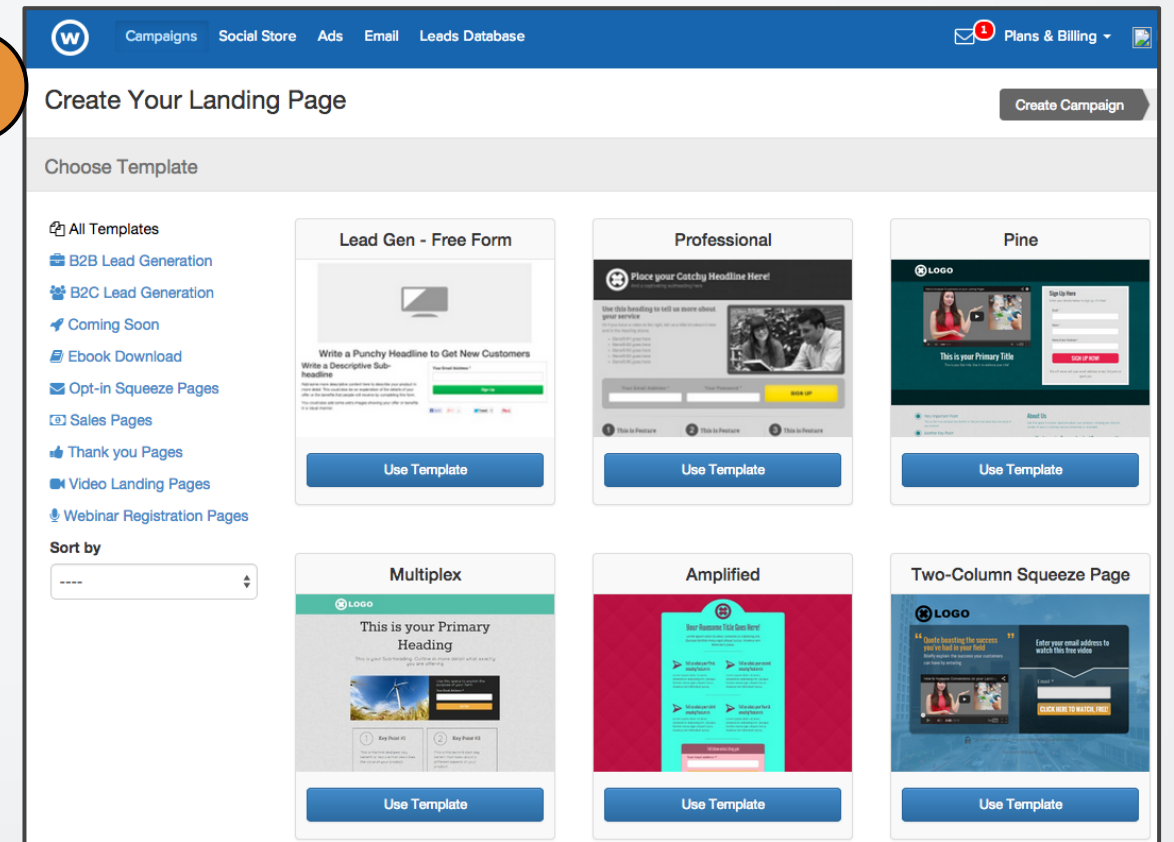

# **Step 3: Click on the Form to Open the Form Editor**

After selecting a template, you will be taken to the Landing Page Editor.

Click on the Form in the Editor window to open the Form Editor

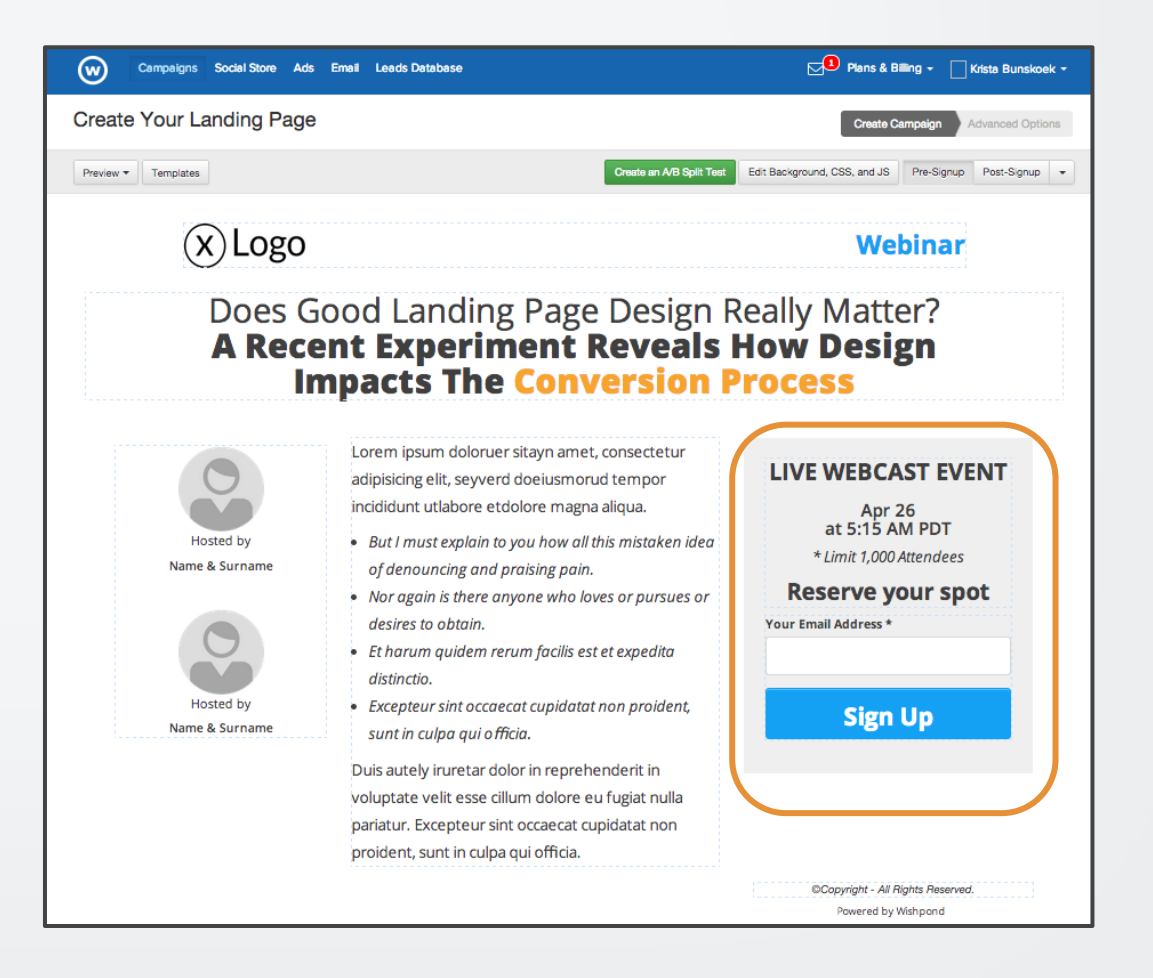

# **Step 4: Get the one-click opt-in link in the Form Editor**

1. Click on the "Pre-fill Fields" tab.

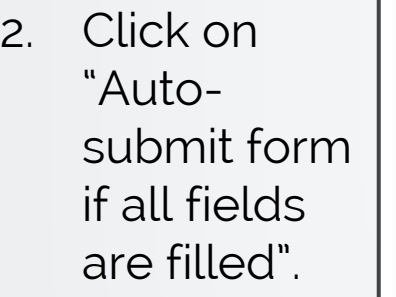

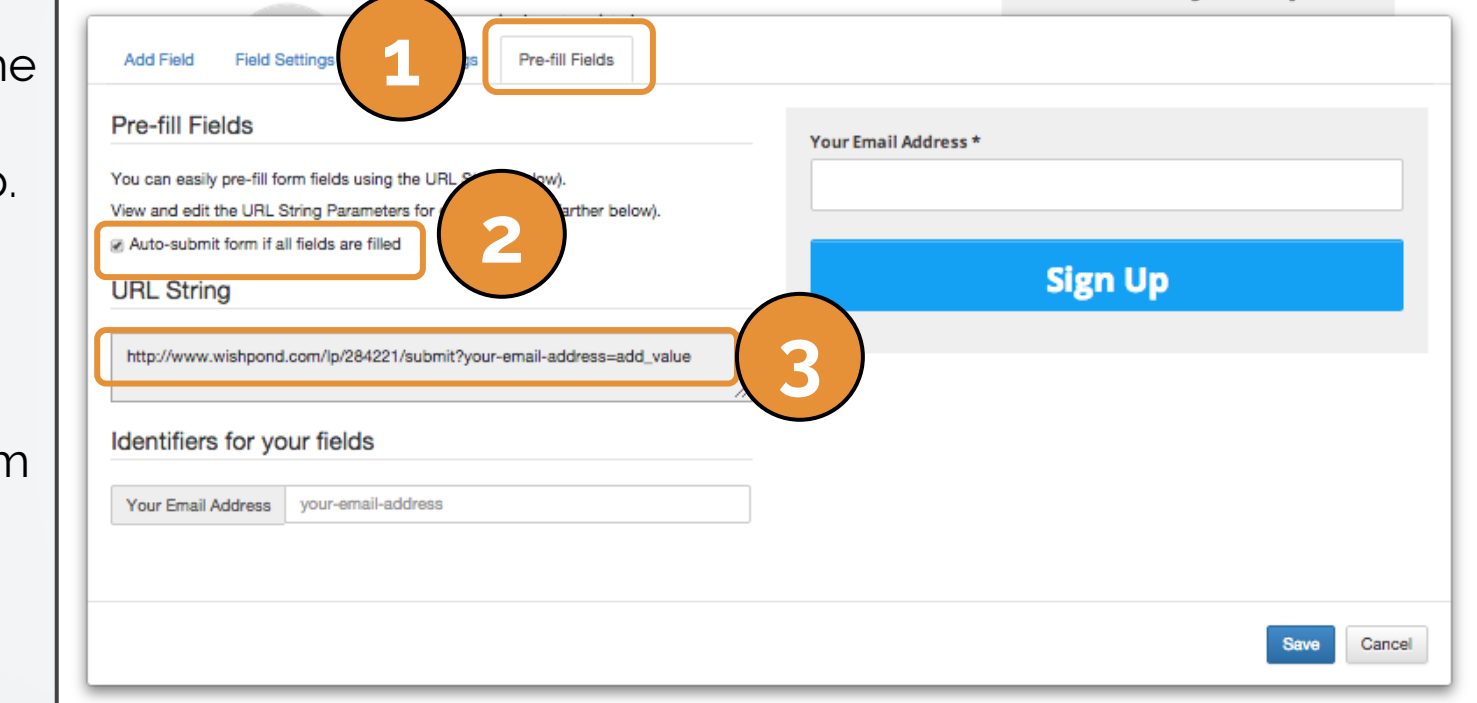

<u>i is there anyone who loves or pursues or</u>

mene

3. This will activate the auto-submit option and create your one-click URL String.

# **Step 5: Edit and Copy the URL String**

1. Edit the URL String. Delete "add\_value".

http://www.wishpond.com/lp/307522/submit?your-email-address=add\_value

2. Replace with the email merge tag of your email list. For example, in MailChimp use the merge tag \*|email|\*

http://www.wishpond.com/lp/307522/submit?your-email-address-\*|email|\*

3. Copy the URL String.

# **Step 6: Link your Email CTA Button**

- 1. Create your webinar opt-in email in MailChimp.
- 2. Make a Button.

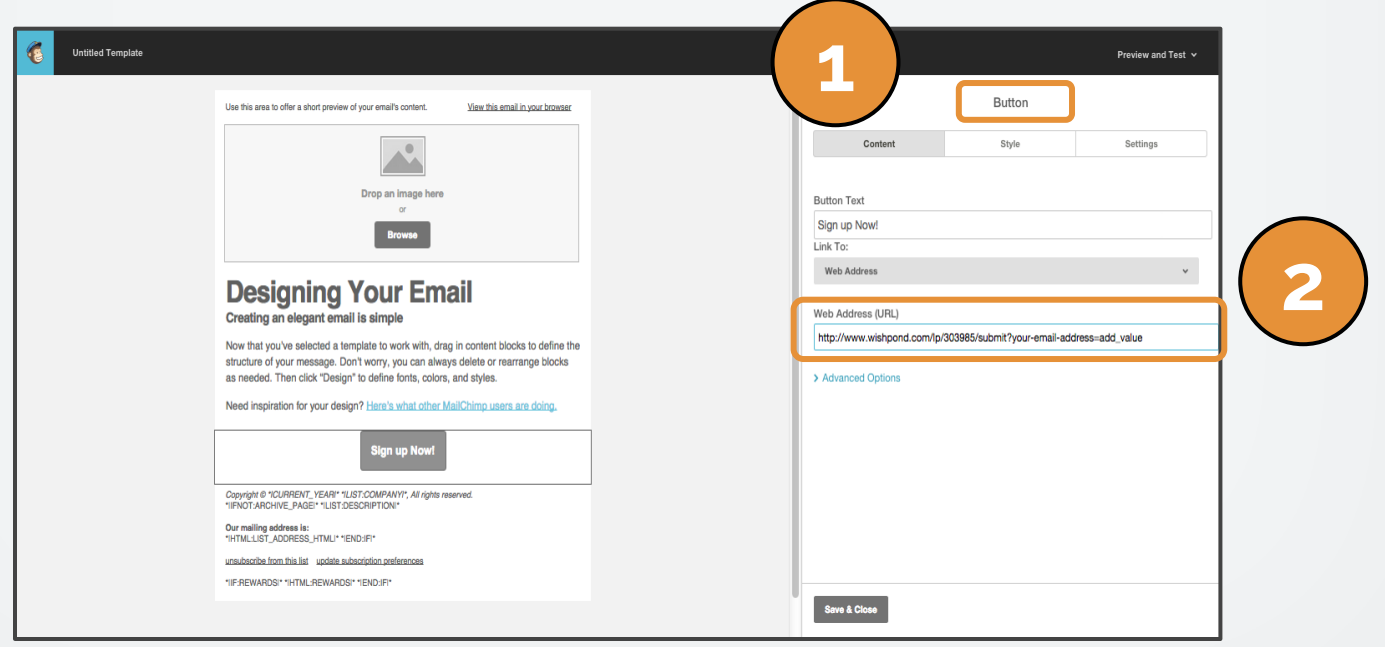

3. Paste the URL String (that you copied from the auto-submit form) as the web address.

When clicked, your link will redirect your email recipients to your webinar thank you page.

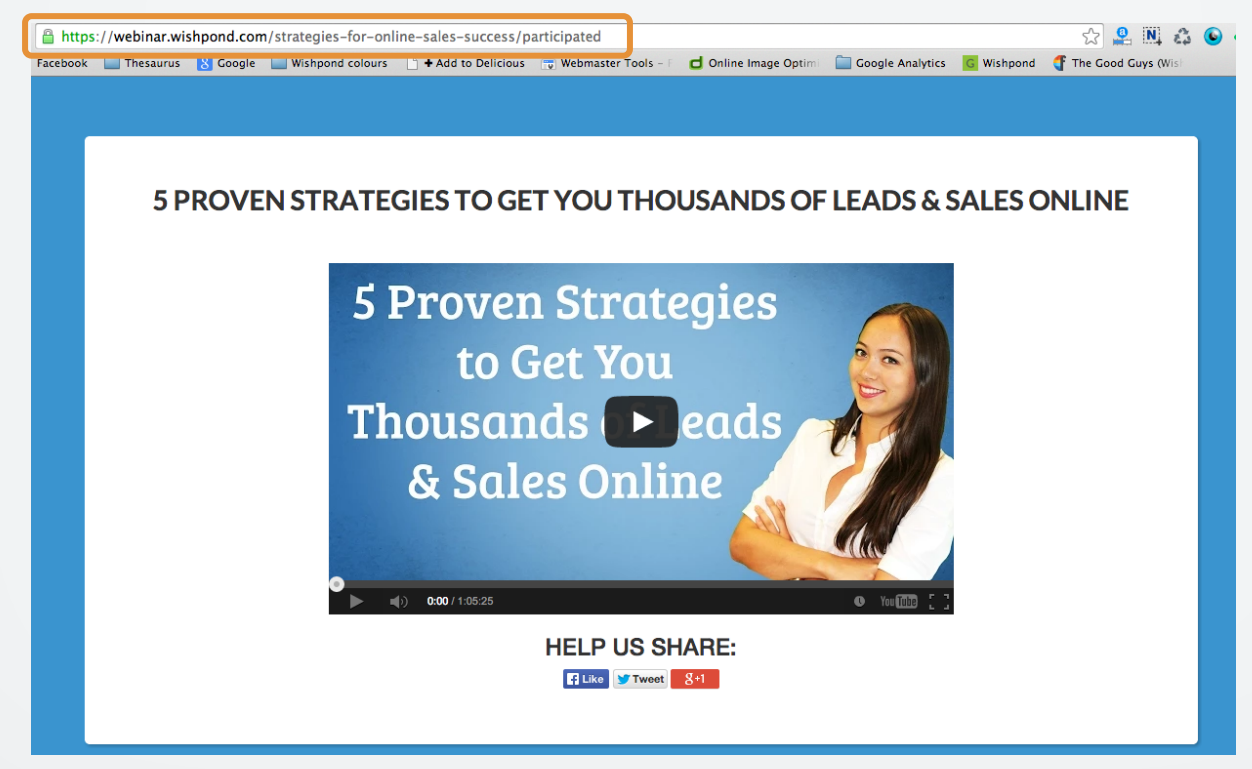

They will be registered automatically, without any additional forms to fill out.

# **You're done!**

Go send out your one-click webinar opt-in emails!

If you have any questions, feel free to send an email to [support@wishpond.com](mailto:support@wishpond.com). We have a fantastic support team that truly loves helping our readers.

Or, book [a one-on-one conversation](http://corp.wishpond.com/vip-demo) with one of our marketing success leads and they can help you out.

Thanks for reading!